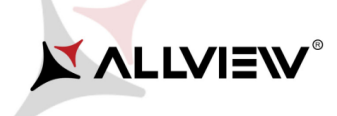

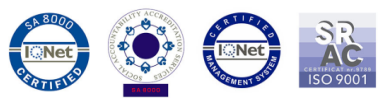

## *Software update procedure – P6 Life Android™ 5.1, Lollipop*

*These are the advantages of updating the soft:* 

- *Updating the operating system from Android 4.4 KitKat to Android 5.1 Lollipop;*
- *Find a major change of the interface(design): natural moves, shadows and several visual effects etc;*
- *For preinstalled apps a change of interfaces: dialling display, settings, camera menu, shortcuts etc;*
- *A more efficient resources management ;*

ATTENTION! The battery must be fully charged, and the phone must be turned off when initializing the procedure.

ATTENTION! Do not interrupt the updating operation under any circumstances.

ATTENTION! Updating the operating system will lead to total removal of personal information and installed apps.

1. Download the archives: "*Update\_5.1\_P6\_Life\_22.12.2015"*, *"SP\_MDT\_exe\_v3.1540.00.00"* and **"***Driver.zip"* on a desktop or laptop. Unzip into a folder all 3 archives from above.

2. From *Driver* folder*,* install all necessary drivers. They are compatible with Windows XP, Windows 7, Windows 8.

Windows 10. Open up **b** UsbDriverSetup executable and follow the steps in order to install the driver.

3. In *"SP\_MDT\_exe\_v3.1540.00.00"* folder, double-click on the *SPMultiPortFlashDownloadProject* executable and *Open*, then make sure that *ScanComportType=1* , save (*File – Save*) and close document as shown below:

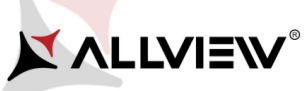

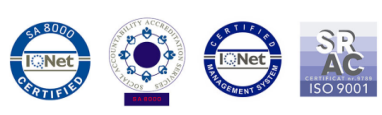

control and the control of the control of the control of the control of the control of the control of the control of the control of the control of the control of the control of the control of the control of the control of

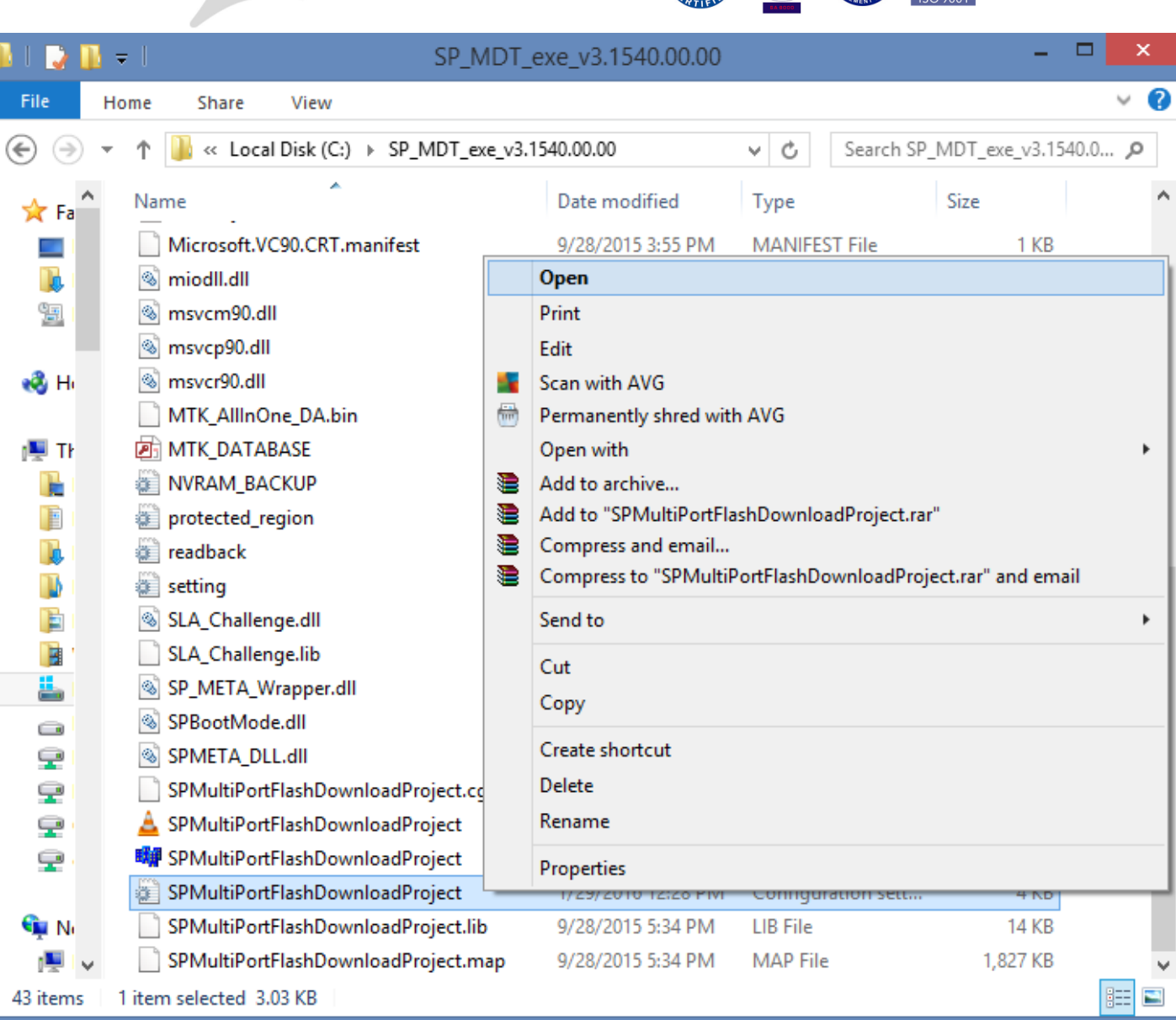

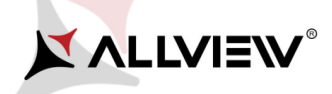

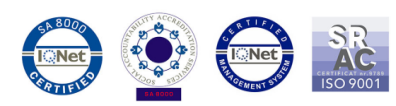

KRKKRKKKRKKKKKKKKKKK

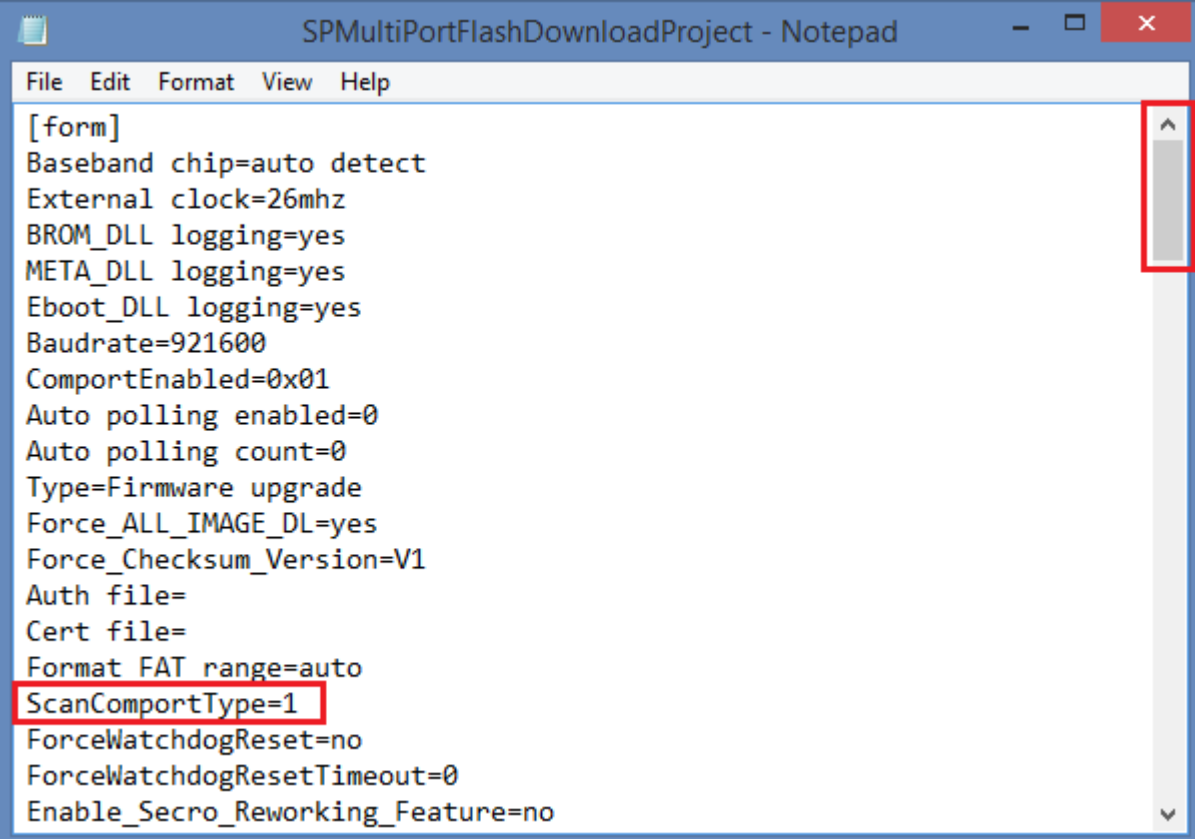

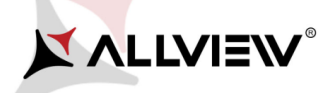

 $\mathbb{R}^2$ 

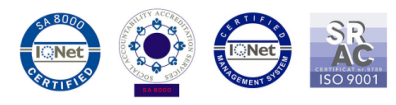

4. In *"SP\_MDT\_exe\_v3.1540.00.00"* folder, double-click on the *SPMultiPortFlashDownloadProject* executable.

5. Click on the *File* option of *SP\_MDT\_exe\_v3.1540.00.00* and select *MTK\_AllInOne\_DA.bin* file from *SP\_MDT\_exe\_v3.1540.00.00* folder, as shown below:

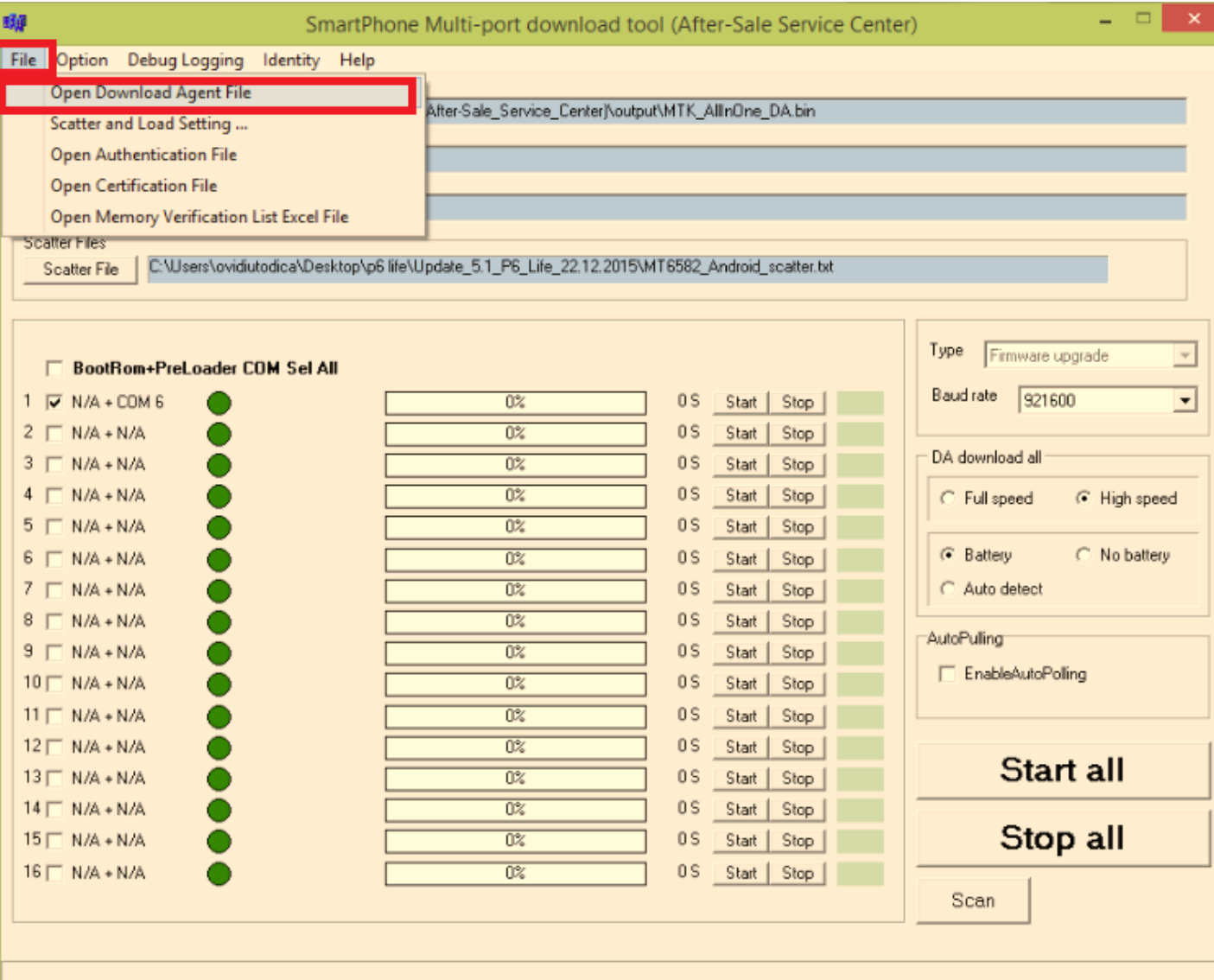

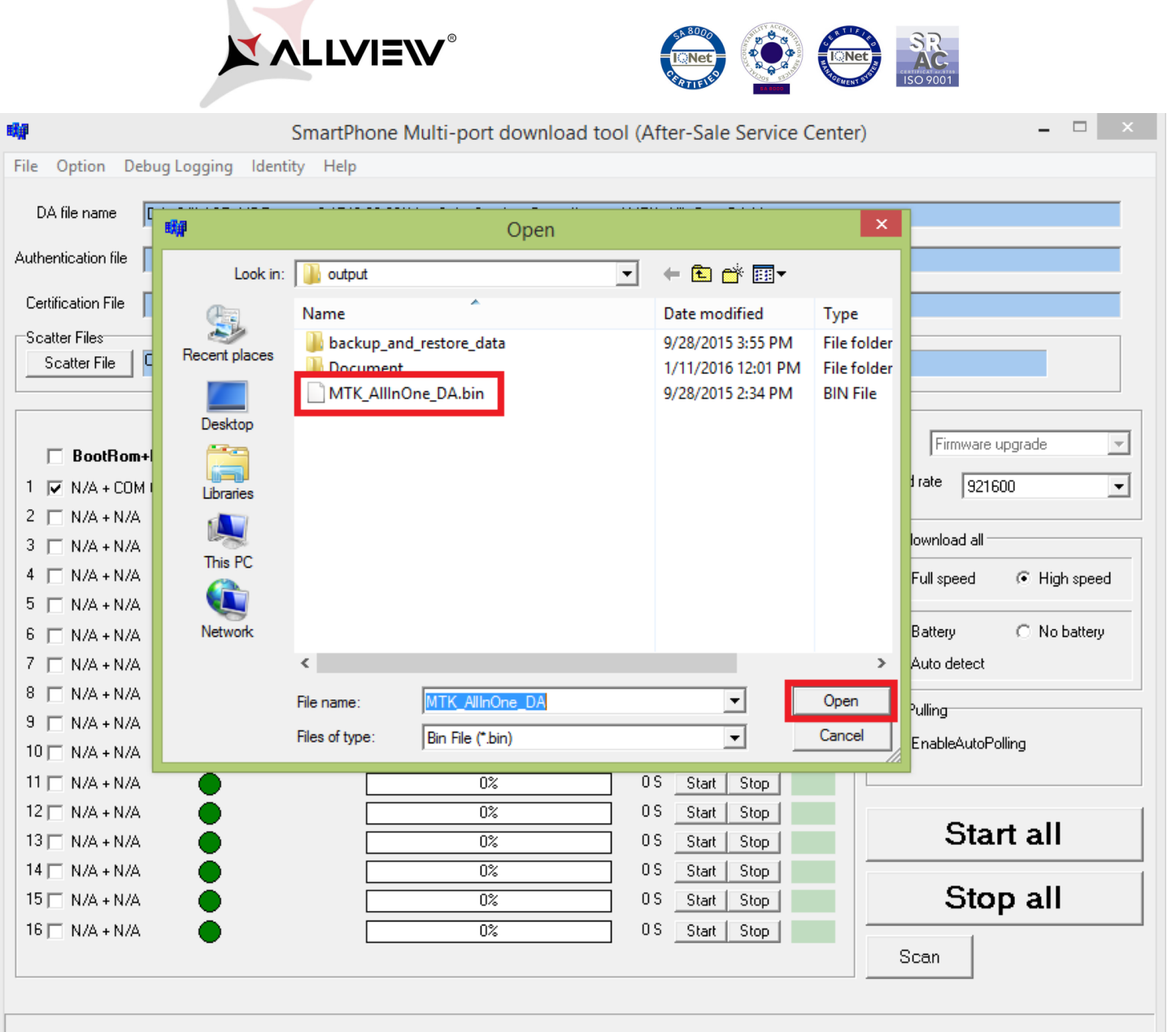

\*\*\*\*\*\*\*\*\*\*\*\*\*\*\*\*\*\*\*\*\*\*\*

KKKKKKKKKKKKKKKKKKKKKKKKK

a de construcción de construcción de la construcción de la construcción de la construcción de la construcción d

 $\sim$  . The construction of the consequence of the consequence of the construction of the consequence of the consequence of the consequence of the consequence of the consequence of the consequence of the consequence of the

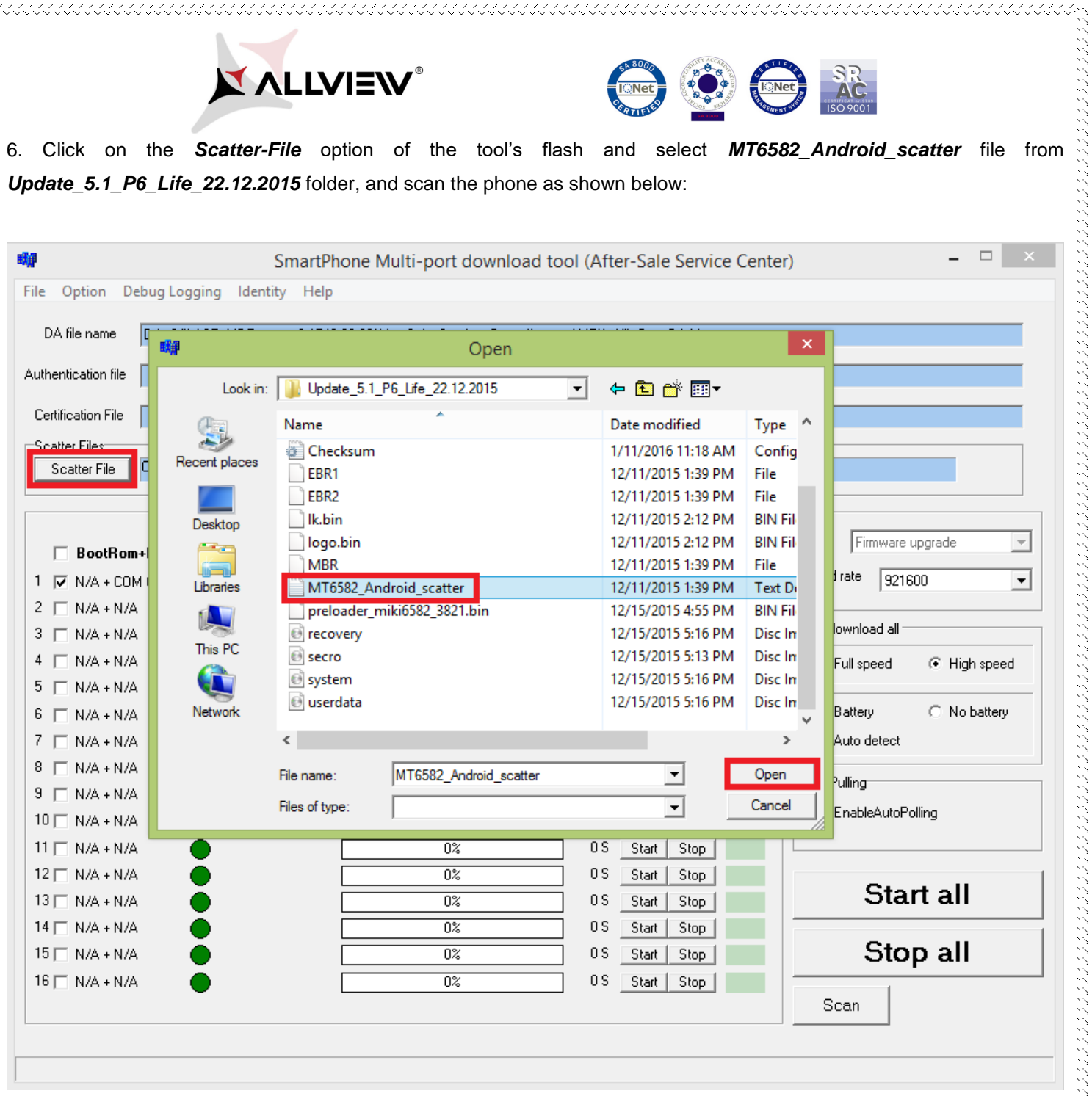

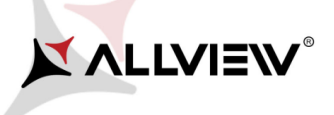

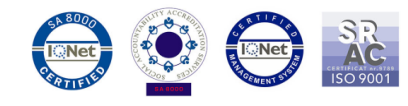

7. To detect the USB port, click *SCAN* button and connect the phone while turned off.

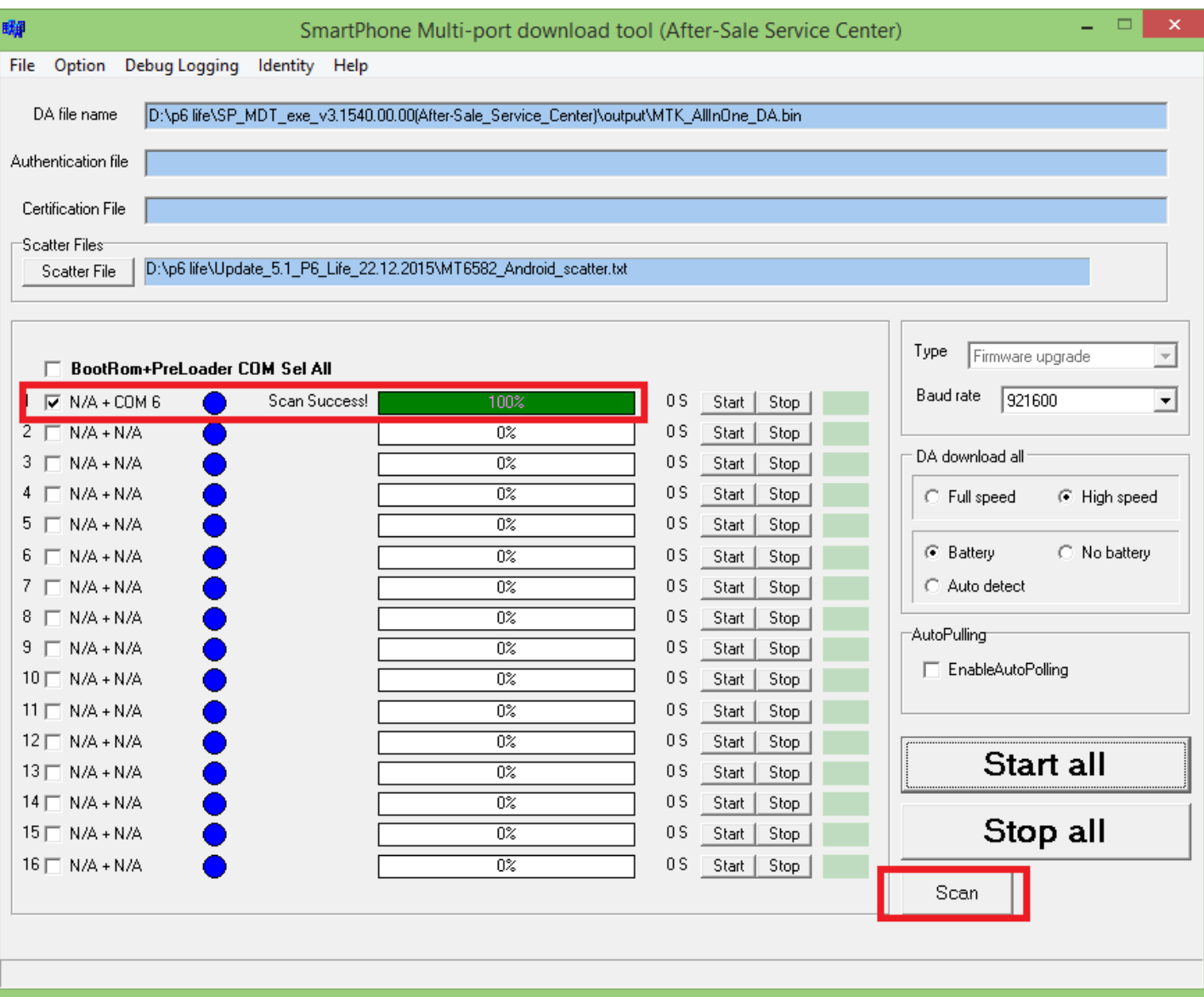

J *ATTENTION!* In case that the USB port hasn't been detected make sure you have followed the exact steps from Step **3**.

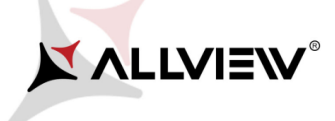

 $\sim$  . The composition of the component of the construction of the construction of the construction of the construction of the construction of the construction of the construction of the construction of the construction o

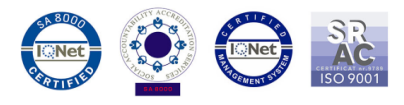

8.After scanning the port, unplug the mobile, click *Start all* and reconnect the phone, while turned off, to the same USB port.(see image below)

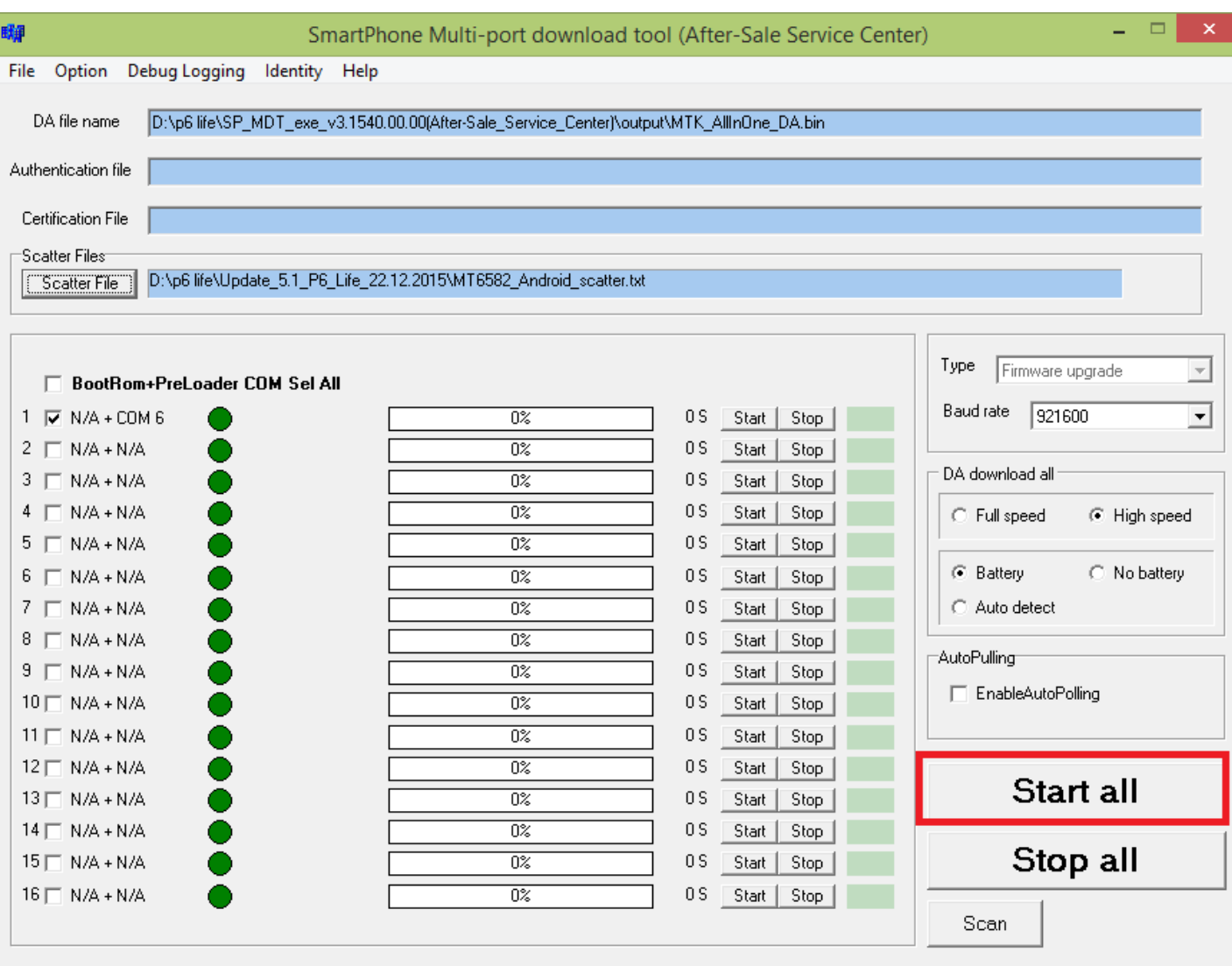

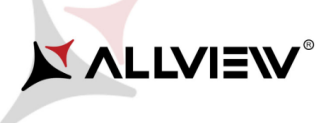

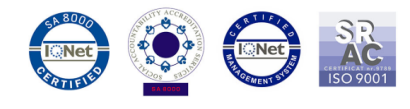

9. The tool will automatically detect the USB port on which the phone was connected (to desktop or laptop) and the softing will automatically start, as in the image shown below:

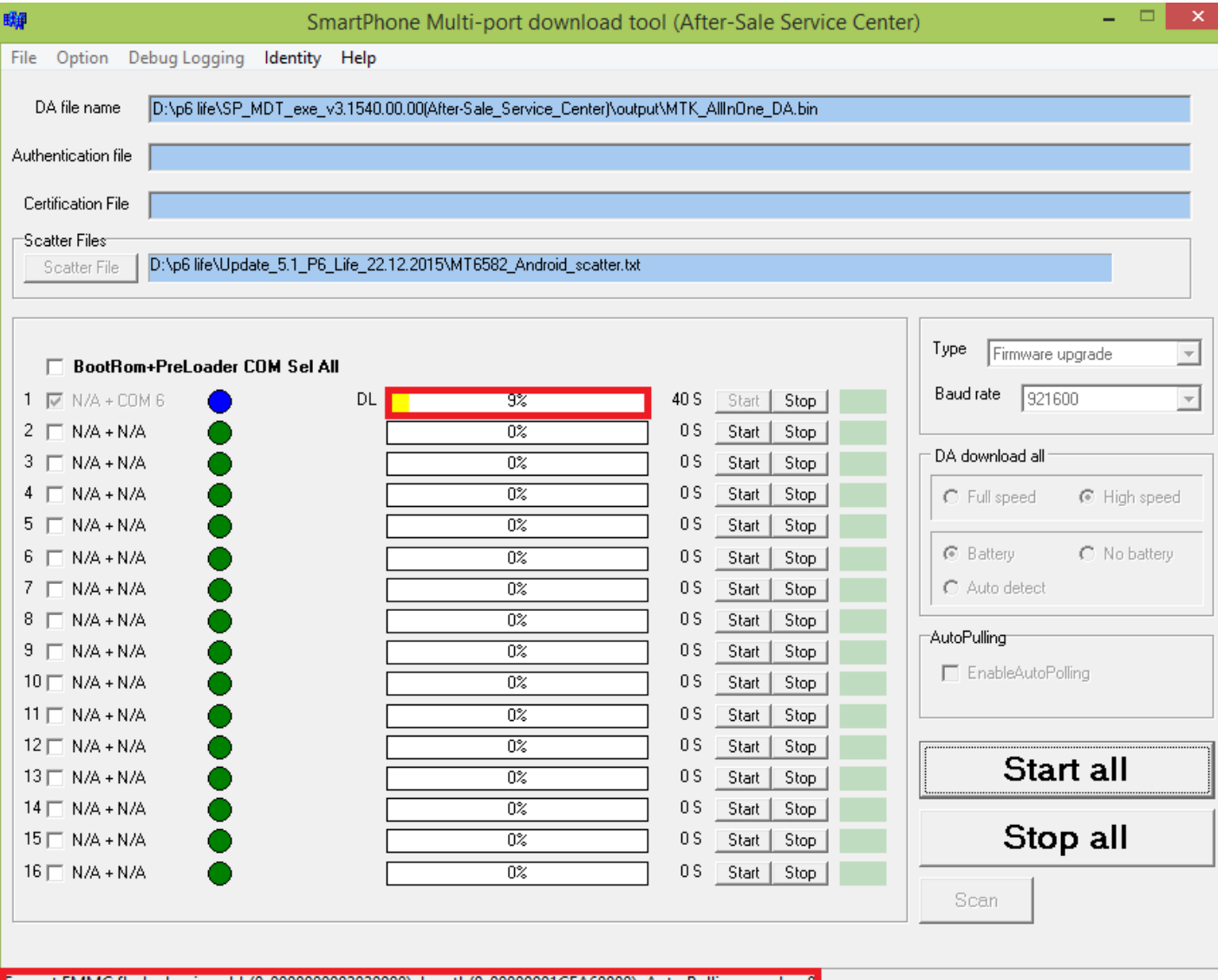

Format EMMC flash: begin addr(0x0000000002920000), length(0x00000001CEA60000). Auto Polling number:0

ysittää eli muutta ja kuulistä ja kuulista ja kuulista ja kuulista ja kuulista ja kuulista ja kuulista ja kuuli

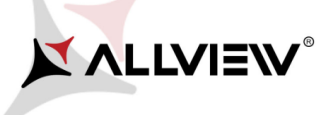

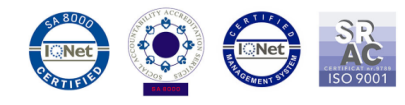

10. The completion of software writing will be notified with *PASS* message, as shown below:

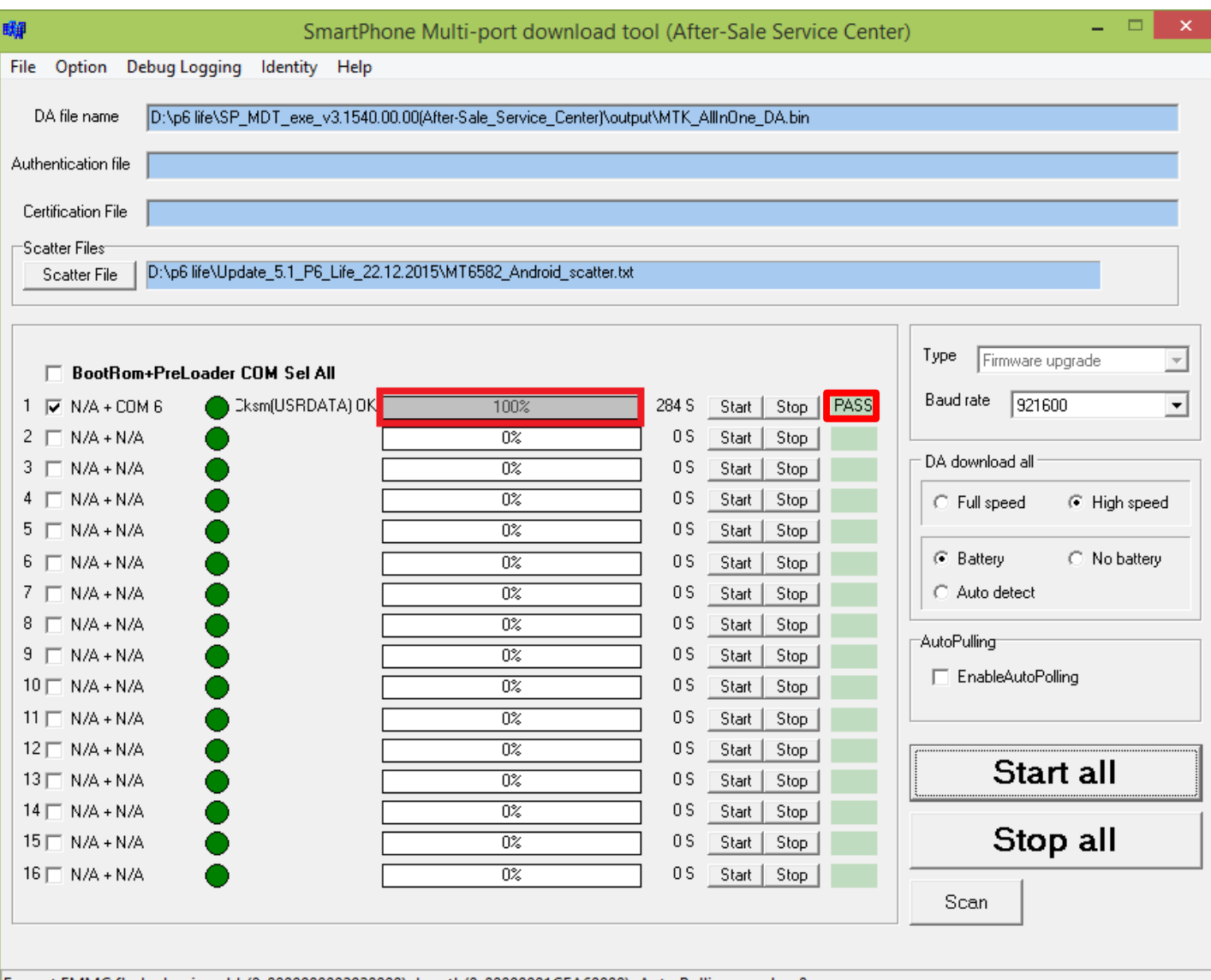

Format EMMC flash: begin\_addr(0x000000002920000), length(0x00000001CEA60000). Auto Polling number:0

waa die die die die die oorloop van die die soos die die die oorloop van die die soos die die die die die die d

*ATTENTION!* Do not interrupt the writing software operation under any circumstances. This operation is made on your own risk, by following precisely all the steps from above.

*ATTENTION!* The first sequence of boot-ing, after re-writing the software, can take up to 10 minutes.